## **Encontrar informações login do Microsoft 365 do Estudante no StudentVUE**

Essas instruções explicam como os alunos podem encontrar e visualizar suas informações de login para o Microsoft 365 no Student VUE.

1. 1. Usando um navegador web, vá para **StudentVUE** <https://studentvue.cobbk12.org/>

ou

na página inicial do Distrito Escolar do Condado de Cobb clique em **Login** → **StudentVue Login**.

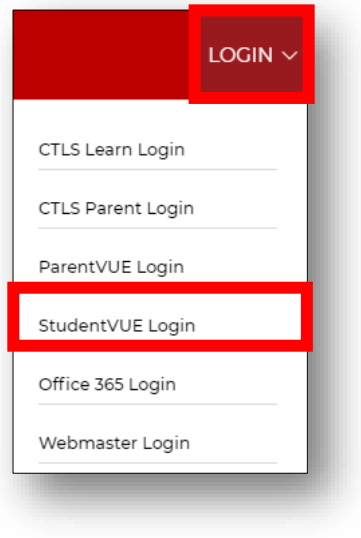

- I am a student >
- 2. Escolha **I am a student**.
- 3. Login com **username** e **password**. *Nota: O nome de usuário deve ser o número do aluno e a senha deve ser sua senha Microsoft 365/computador.*
- 4. Clique **Login**.

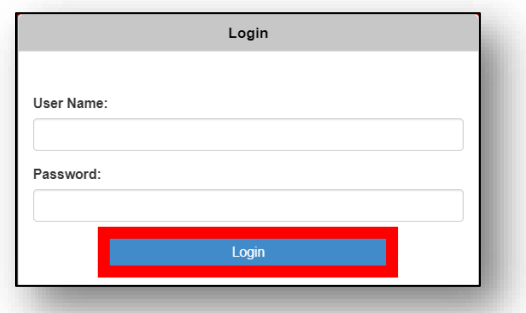

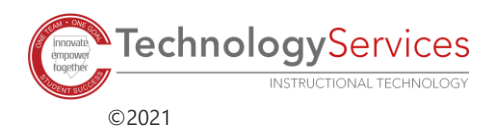

## PORTUGUESE

5. . À esquerda, clique em **Account Login Information**.

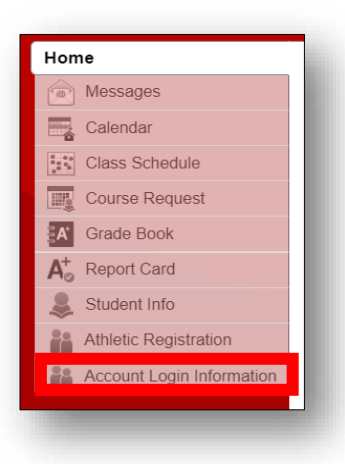

6. Clique em **Account Login Information**.

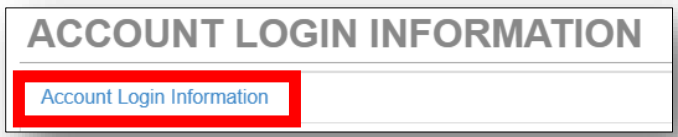

7. As informações de nome de usuário do Microsoft 365 serão exibidas.

Nota: Se algum caractere especial aparecer no nome de usuário, eles serão necessários para login. Os alunos precisarão do nome de usuário completo com @students.cobbk12.org para entrar no Microsoft 365.

Formato de usuário do aluno: [firstname.lastname@students.cobbk12.org](mailto:firstname.lastname@students.cobbk12.org)

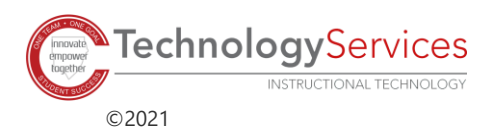